# **Инструкции по формированию в 1С:БГУ КОРП**

# **Акта о результатах инвентаризации наличных денежных средств (ф.0510836)**

Акт о результатах инвентаризации наличных денежных средств применяется для отражения результатов инвентаризации наличных денежных средств (по счету 0 201 34 000 «Касса») на основании Инвентаризационной описи наличных денежных средств (ф. 0504088), оформленной в соответствии с Решением о проведении инвентаризации (ф. 0510439).

Акт о результатах инвентаризации наличных денежных средств формируется ответственным исполнителем субъекта учета из состава инвентаризационной комиссии в разрезе лиц, ответственных за ведение кассовых операций, и мест проведения инвентаризации

В КУ УР «РЦУиО» необходимо предоставить приказ о назначении ответственных лиц за ведение кассовых операций в разрезе структурных подразделений (при наличии).

*При использовании данного электронного документооборота отправлять задачу на исполнение бухгалтеру через 1С:ДГУ не требуется.*

*При отсутствии каких-либо прав доступа для выполнения описанных этапов (кроме прав доступа на корректировку справочников) - обратитесь в РЦУиО по т.601-300 (доб. 154, 156)*

#### **Формирование Акта о результатах инвентаризации наличных денежных средств**

#### **Этап №1**

#### *Ответственный исполнитель субъекта учета*

1.1. В меню **Денежные средства – раздел Касса – Акт о результатах инвентаризации наличных денежных средств** создает документ:

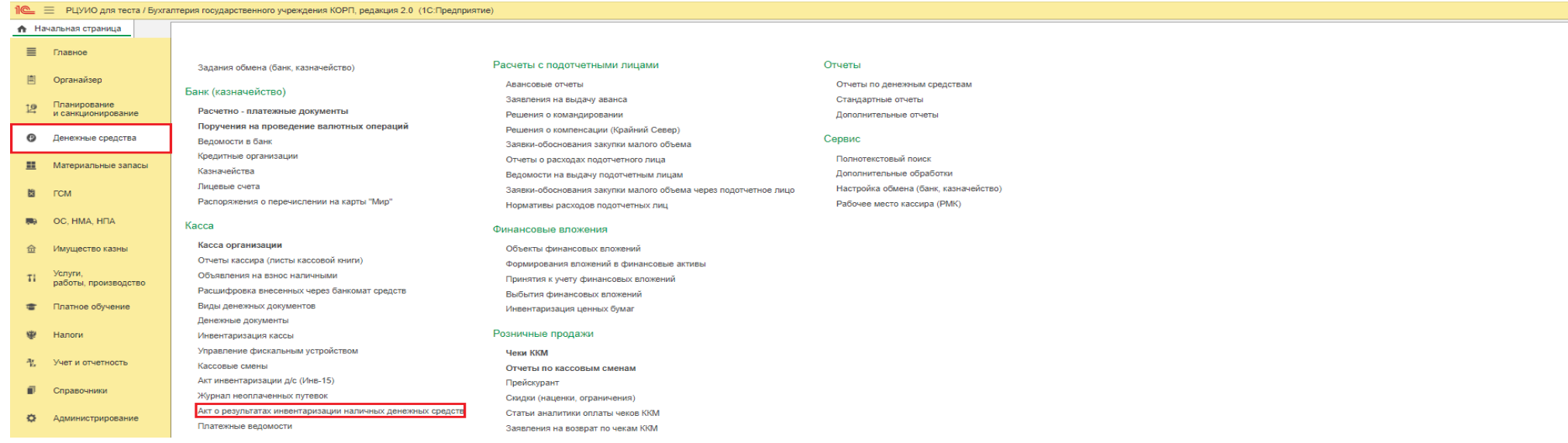

- 1.2. В шапке созданного Документа:
	- 1.2.1. По строке «Ответственное лицо» из выпадающего списка выбирает Ответственное лицо Сотрудника учреждения, в отношении субъектов учета по которому проведена инвентаризация
	- 1.2.2. По строке «Опись» из выпадающего списка выбирает из документов Инвентаризации кассы необходимую Инвентаризационную опись наличных денежных средств:

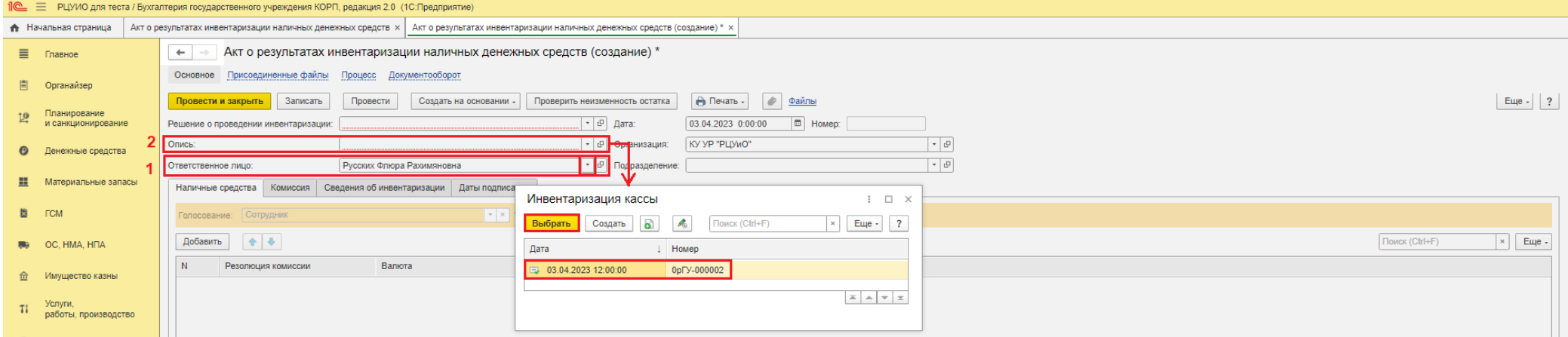

В открывшемся информационном окне «Заполнить документ на основании выбранной описи?» нажимает «Да».

В открывшемся окне «Выбор данных из Решения с учетом изменений» выбирает (устанавливает галочку) необходимые данные по указанному ответственному лицу из данных документа Решения о проведении инвентаризации. Нажимает «Выбрать строки»:

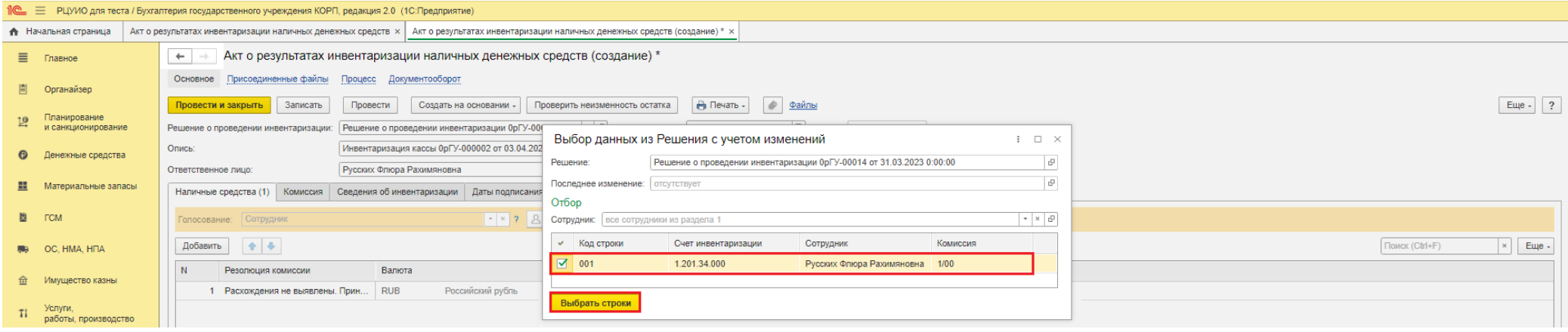

В информационном окне «Документ успешно заполнен на основании Решения о проведении инвентаризации» нажимает «ОК».

1.3. Записывает документ через меню «Записать».

*Вкладки Наличные средства, Комиссия, Сведения об инвентаризации будут заполнены автоматически на основании выбранных документов Решения о проведении инвентаризации и Описи.*

- 1.4. На вкладке Наличные средства в зависимости от результата инвентаризации (данных Инвентаризационной описи наличных денежных средств) будет автоматически заполнено поле Резолюция комиссии одним из следующих значений:
	- **1) Расхождения не выявлены. Принять результаты инвентаризации: фактическое наличие денежных средств соответствует учетным данным** указывается в случае соответствия фактического наличия наличных денежных средств данным бухгалтерского учета.
	- **2) Установлена недостача. Провести служебное расследование** заполняется, если в кассе имеется недостача наличных денежных средств,
	- **3) Установлены излишки. Излишки принять к учету** заполняется, если в кассе имеется излишек денежных средств.

*При необходимости текст в поле Резолюция комиссии может быть скорректирован вручную.*

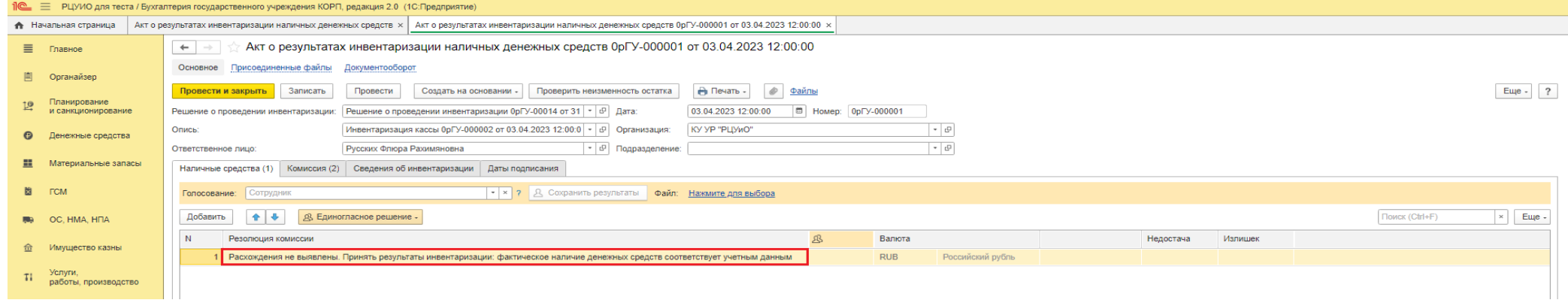

1.5. Вкладка **Комиссия** автоматически заполняется данными о составе комиссии из документа Решение о проведении инвентаризации. При необходимости проставляются отметки Отсутствия и Причины отсутствия члена комиссии.

*Обратите внимание, что для корректного заполнения документа должен быть соблюден кворум присутствующих (отметка – Есть кворум)*

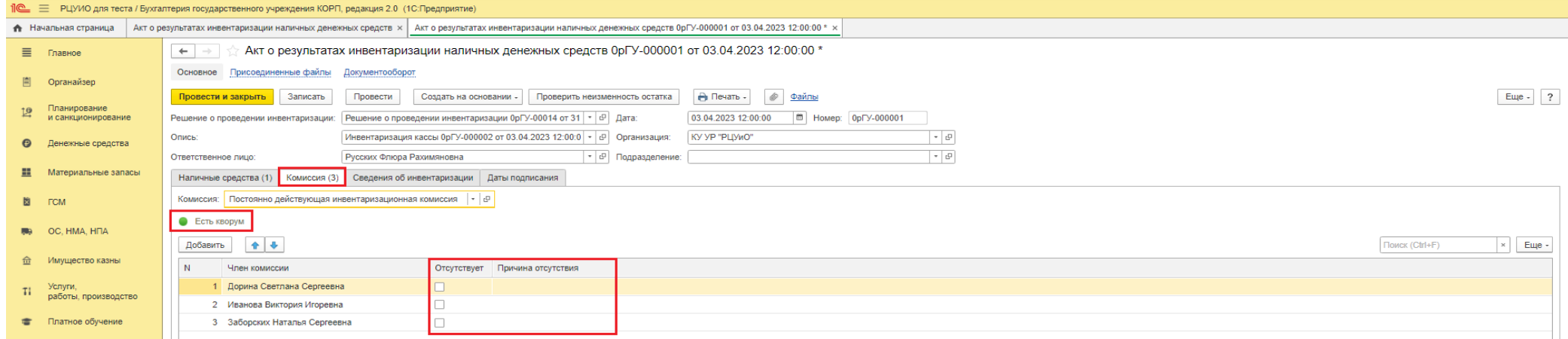

1.6. На вкладке **Даты подписания** проставляет Даты подписи руководителя и ответственного (по дате документа):

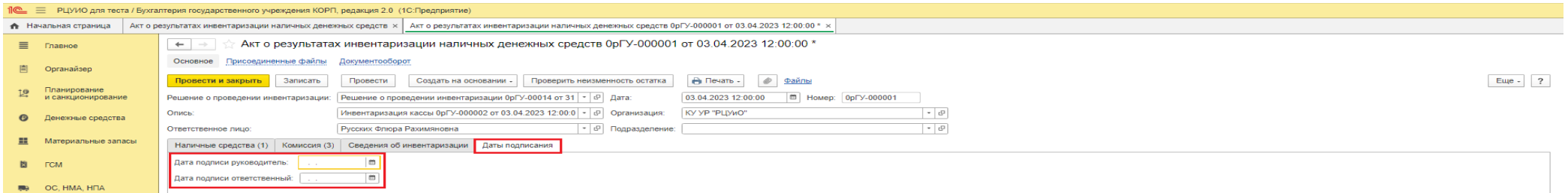

- 1.7. Записывает документ через меню «Записать».
- 1.8. Перед согласованием Акта может воспользоваться проверкой неизменности остатка в учете на дату инвентаризации с инвентаризационной описью
	- по кнопке «Проверить неизменность остатка» (при отсутствии расхождений должна появиться отметка «успешно», при наличии расхождений
		- «есть различия»):

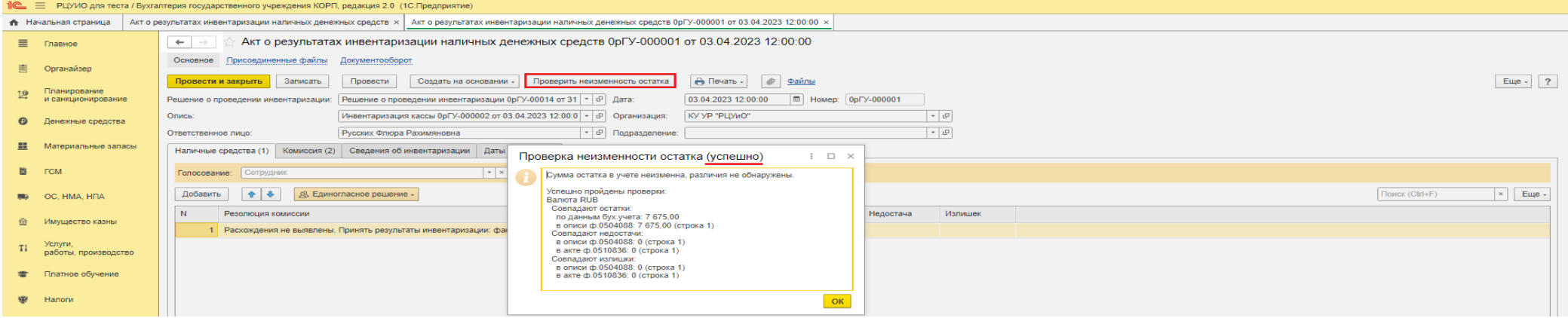

1.9. На вкладке **Наличные средства** устанавливает решение комиссии:

*Обратите внимание, что для корректного заполнения документа должен быть соблюден минимальный процент положительных голосов присутствующих*

1) воспользовавшись соответствующим меню **«Единогласное решение»** - при этом по каждому присутствующему члену комиссии по каждой строке будет установлено выбранное решение комиссии:

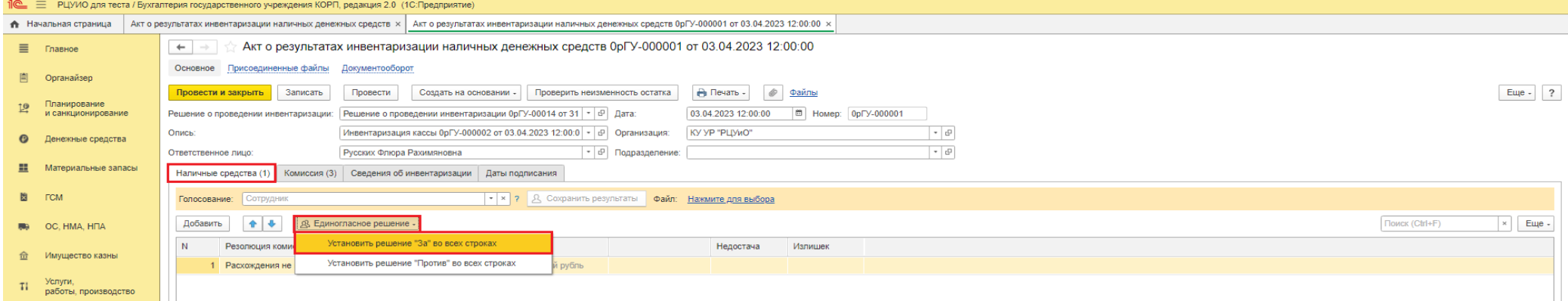

В открывшемся информационном окне нажимает «ОК».

### 2) для проставления решений **индивидуально** по каждому члену комиссии (**при необходимости**):

*Данный способ необходим, если у одного из членов комиссии есть особое мнение по решению комиссии. Если хотя бы один из членов комиссии примет решение «Против», то программа потребует предоставить (прикрепить) документ с обоснованием данного решения.*

*На вкладке Наличные средства в строке Голосование выберите необходимого сотрудника:*

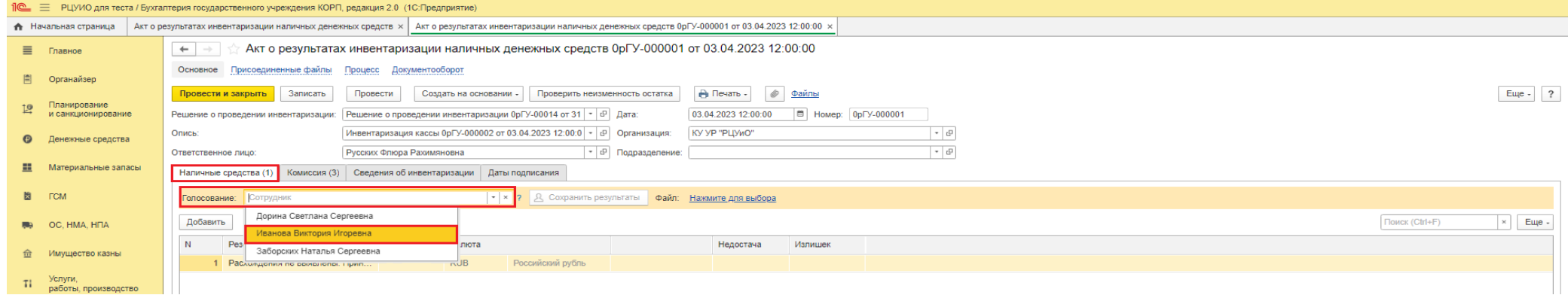

# *По каждой строке списка выберите особое решение (либо через меню «Решение сотрудника»)*

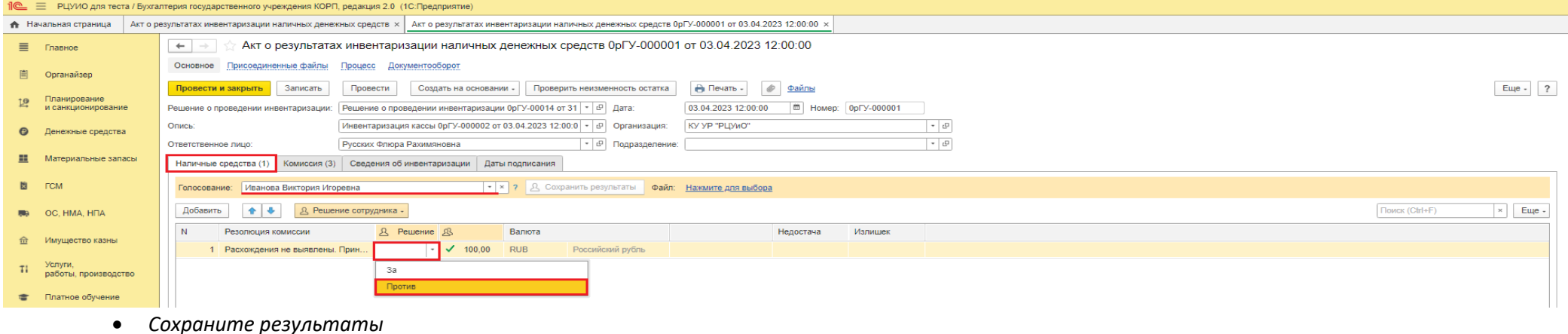

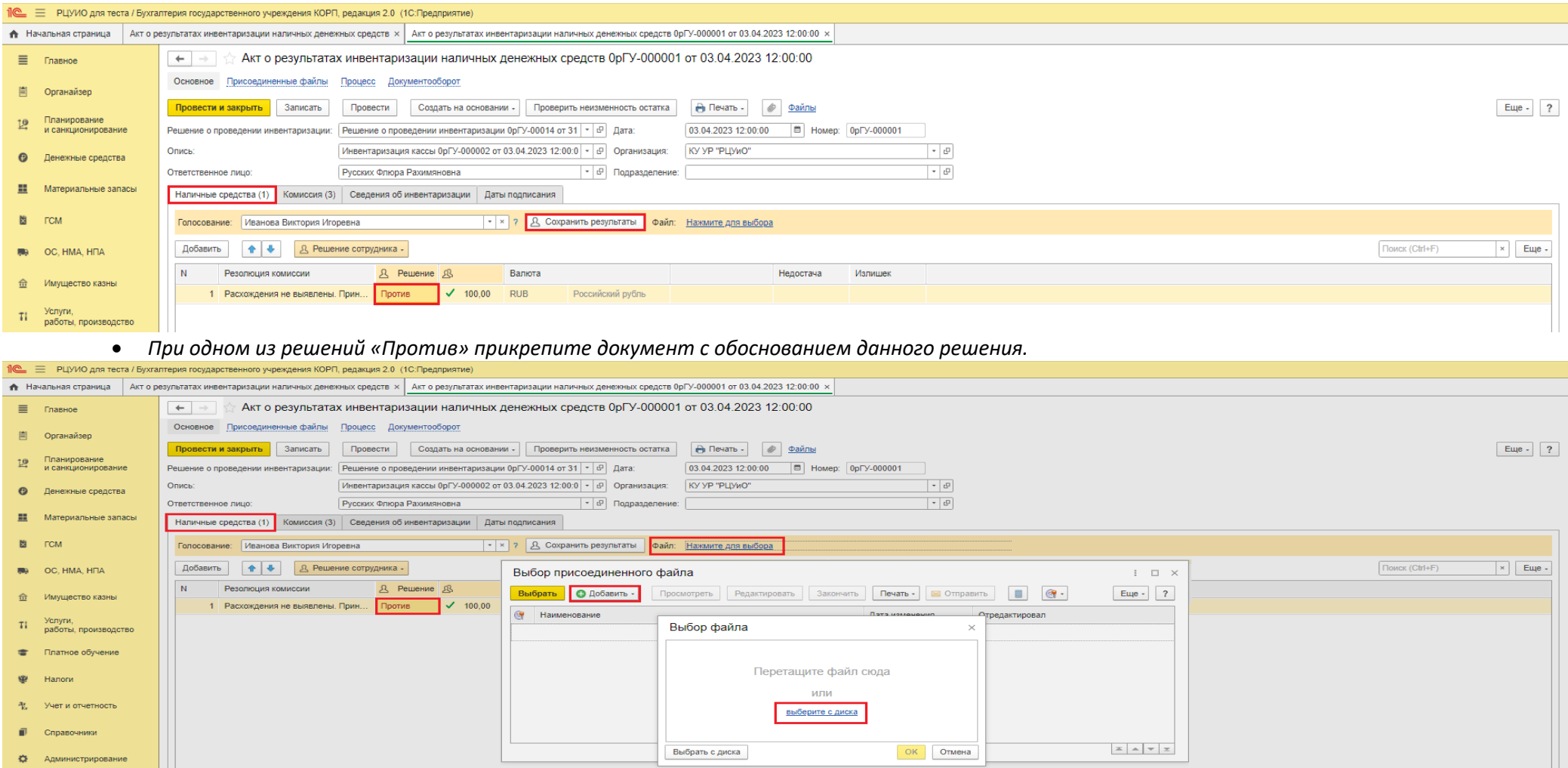

1.10. Записывает документ через меню «Записать».

1.11. В зависимости от выбора меню, расположенное в нижней части документа, отправляет документ на прохождение процедуры голосования (подписания) членам комиссии, либо на проверку бухгалтеру

*Необходимо обеспечить своевременное подписание документа всеми подписантами в течении одного рабочего дня.*

*При решении об отмене создания документа, либо после отказа утверждения документа руководителем учреждения выбирает меню «Аннулировать». При этом процесс создания документа будет завершен.* 

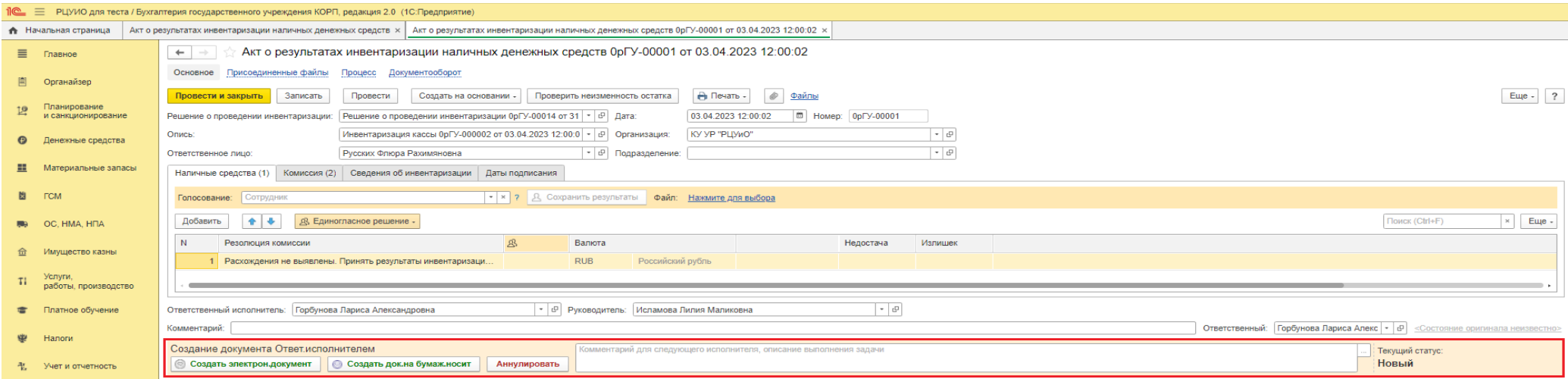

1.12. Возможны два вида создания документа:

1) В электронном виде

После нажатия «Создать электрон.документ» в открывшейся форме вводит свой пароль доступа в программу 1С:БГУ. Документ Акт о результатах инвентаризации наличных денежных средств будет подписан ответственным исполнителем по строке «Ответственный исполнитель»

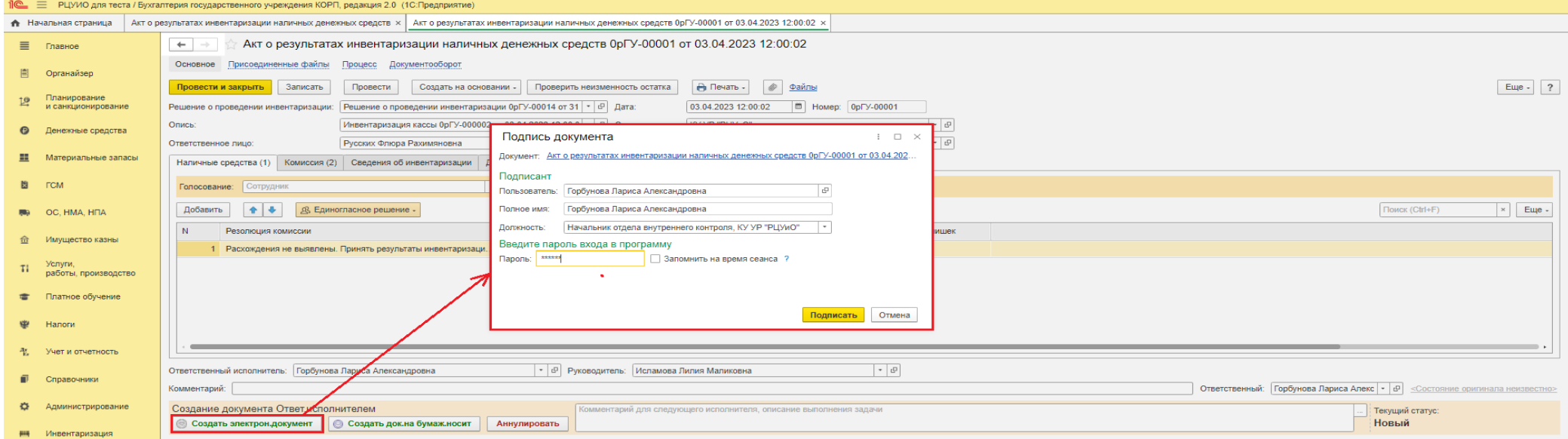

**2) На бумажном носителе**

При формировании документа на бумажном носителе (при отсутствии электронных подписей подписантов) выбирает **«Создать док.на бумаж.носит»**

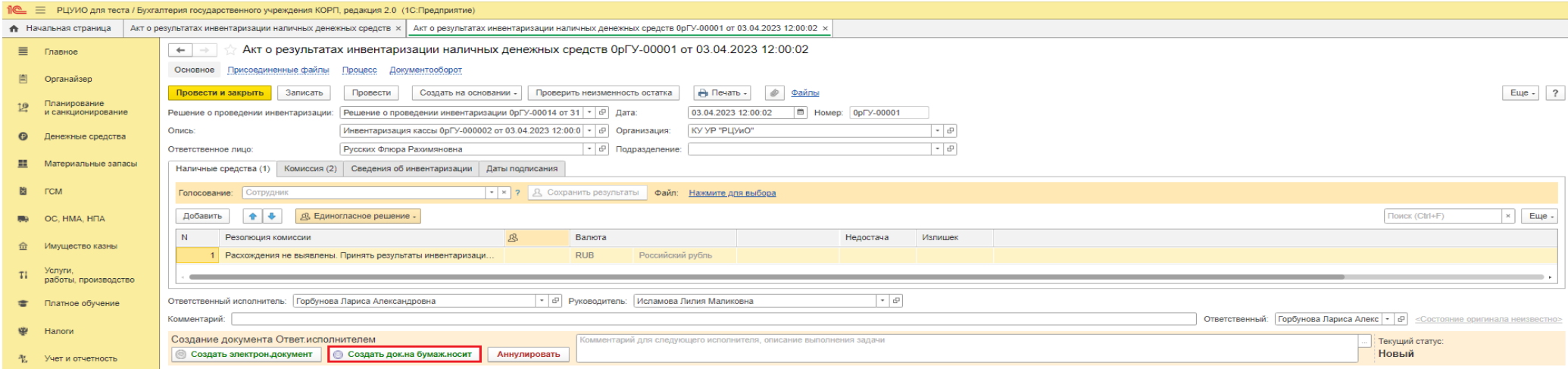

**После выбора необходимого меню, документ будет недоступен для редактирования Ответственным исполнителем. Данный этап может повториться при возврате на доработку от Бухгалтера РЦУиО, Председателя комиссии, либо от Руководителя учреждения.**

## **Этап №2**

#### *Групповое выполнение этапа членами комиссии*

*Документ поступит одновременно на голосование всем членам комиссии. Выполнение данного этапа будет окончено после голосования всех лиц.*

*Комиссия должна подписать электронный документ в течении одного рабочего дня.*

#### 2.1. Через меню «Органайзер» - Мои задачи по обработке документов

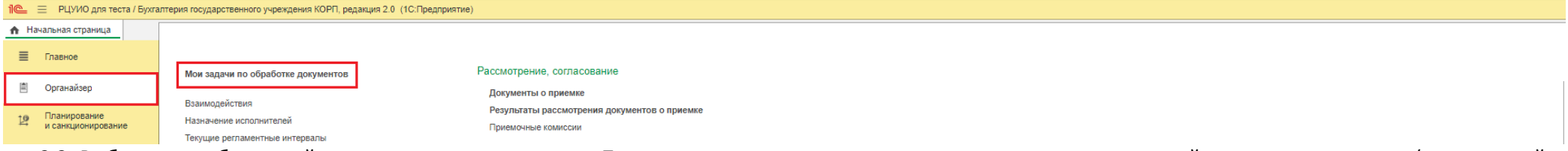

2.2. Выбирают необходимый документ, нажимают меню «Подписать» и производят процедуру подписания электронной подписью документа (в открывшейся форме вводит свой пароль доступа в программу 1С:БГУ, нажимают «Подписать»).

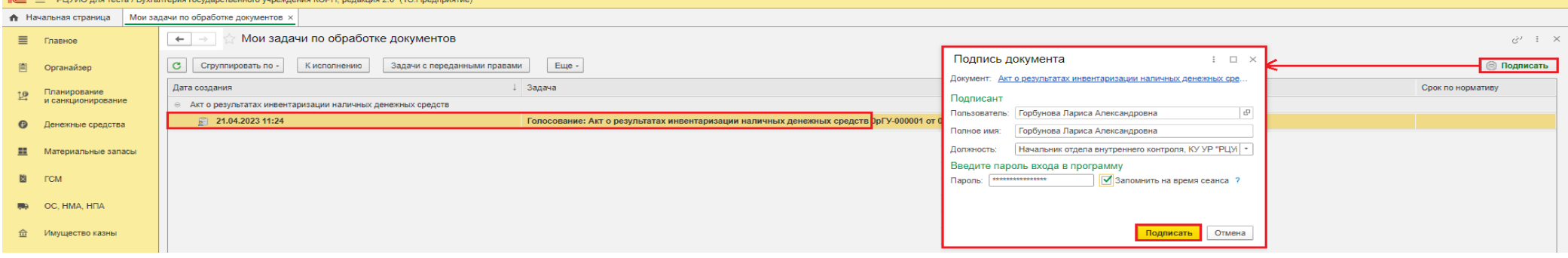

#### **Этап №3**

### *Председатель комиссии*

*Комиссия должна подписать электронный документ в течении одного рабочего дня.*

### 3.1. Через меню «Органайзер» - Мои задачи по обработке документов

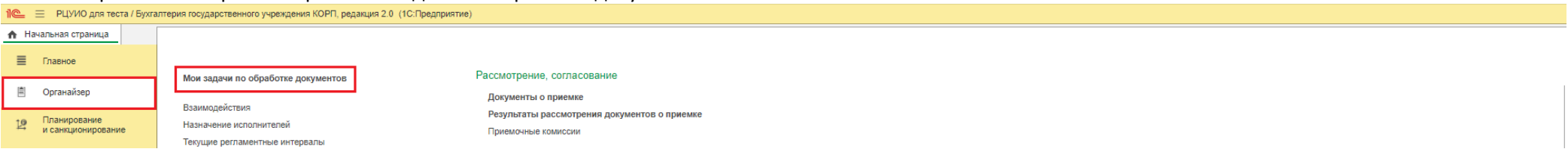

3.2. Выбирает необходимый документ, нажимают меню «Передать на утверждение» и производят процедуру подписания ЭЦП документа (в открывшейся форме при наличии вводит пароль от сертификата ключа подписи, нажимает «Подписать»).

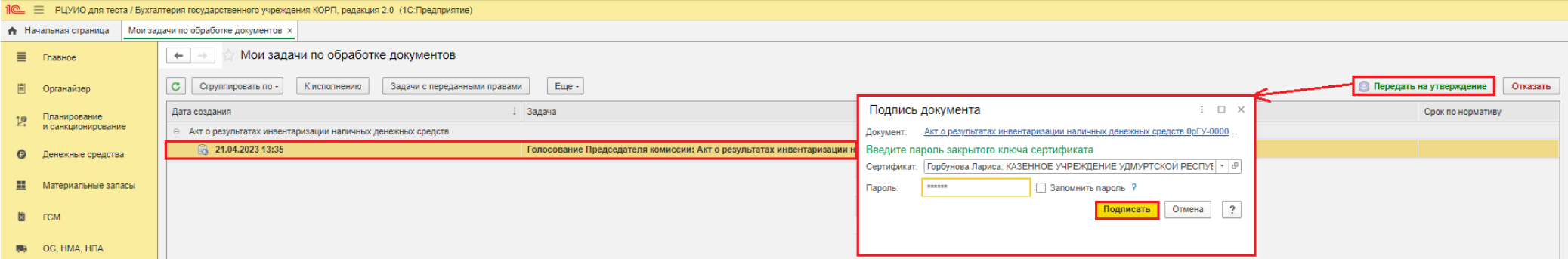

*При ошибках в созданном документе, либо при отмене формирования документа выбирает меню «Отказать» с указанием причины возврата Ответственному исполнителю.*

*Руководитель учреждения (уполномоченное лицо)*

4.1. Через меню «Органайзер» - Мои задачи по обработке документов

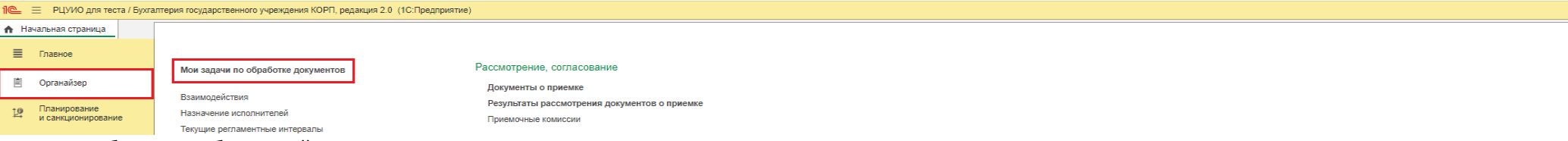

4.2. Выбирает необходимый документ и через меню «Утвердить» и производит процедуру подписания документа ЭЦП.

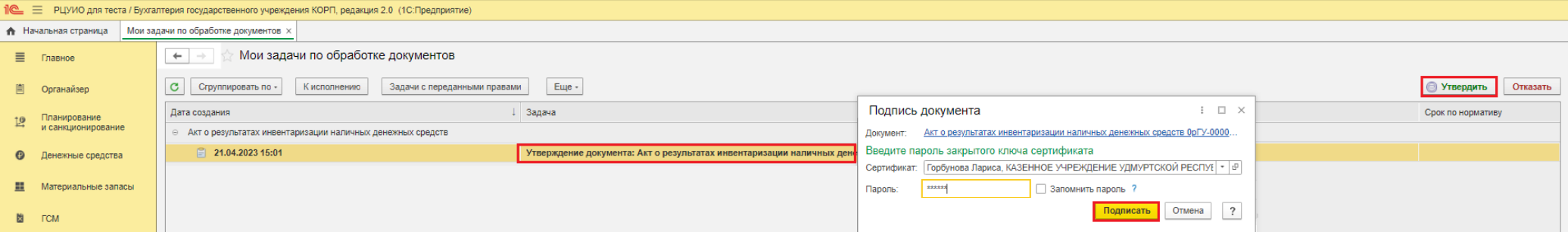

4.3. При отказе в утверждении документа через меню «Отказать» возвращает документ Ответственному исполнителю на доработку или аннулирование документа (с указанием причины возврата).

## **Этап №5** *Бухгалтер РЦУиО*

5.1. Через 1С:ОЦО получает задачу на проведение документа. Через меню «Перейти к задачам ОД», либо из самого документа, переходит в область данных обслуживаемого учреждения (*принимает задачу к исполнению*).

*Либо в базе 1С:БГУ на начальной странице в разделе «Мои текущие задачи по обработке документов» так же переходит в созданный документ*

5.2. В открывшемся документе через меню «**Провести документ**» (расположенное в нижней части документа) проводит документ и завершает подписание документа. Статус документа примет значение «Готов».